## **CKG-Editor**

Der CKG-Editor ermöglicht die Bearbeitung von Artikel mit einer Bedienoberfläche, die der von Textverarbeitungsprogrammen ähnelt. Der CKG-Editor ist für Nutzer geeignet, denen die Code-Schreibweise des [Standard-Editors](https://wiki.einsatzleiterwiki.de/doku.php?id=wiki:hilfe:artikel_standardeditor) zu komplex ist. Fortgeschrittene Nutzer sollten jedoch den Standard-Editor verwenden, da dieser weitergehende Möglichkeiten bietet.

## **Bedienoberfläche**

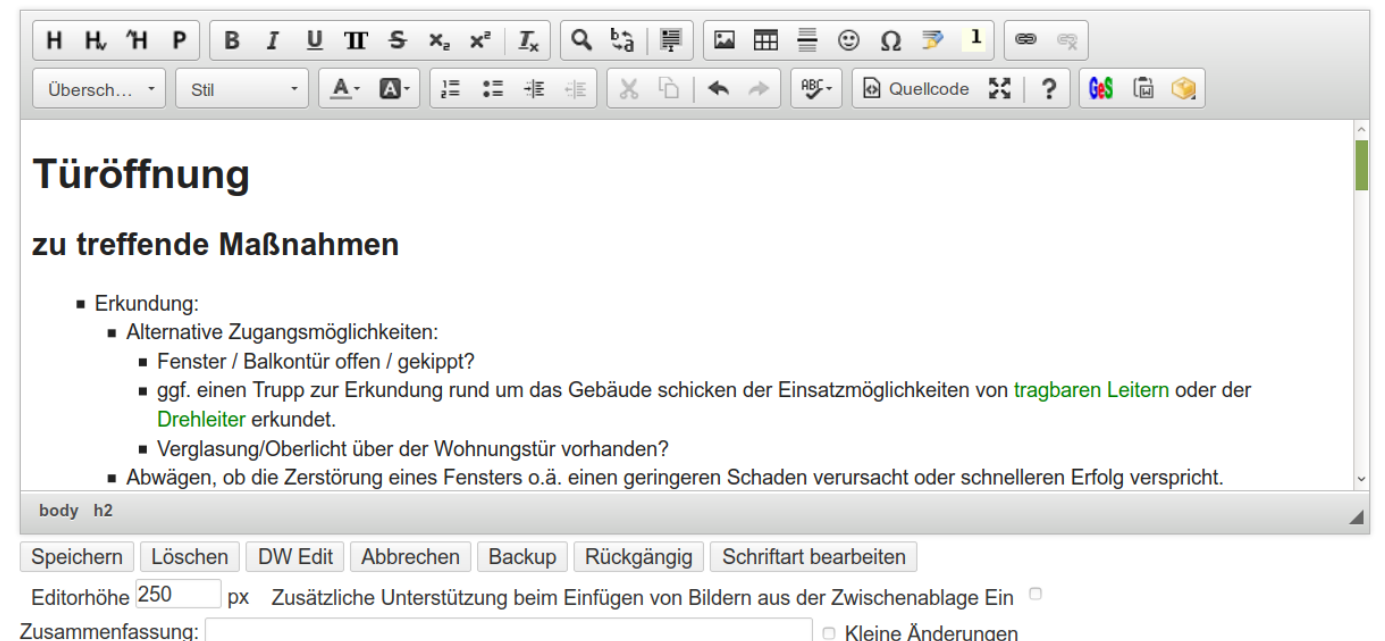

Die einzelnen Tasten des Editors haben folgende Funktionen:

## H H. ʹΉ

Von links nach rechts:

- 1. Einfügen einer Überschrift der gleichen Ebene, in der gerade geschrieben wird
- 2. Einfügen einer Überschrift, die eine Ebene niedriger (untergeordnet) ist als die Aktuelle
- 3. Einfügen einer Überschrift, die eine Ebene höher (übergeordnet) ist als die Aktuelle
- 4. Aufheben der Überschrift / Umwandeln einer Überschrift in einen Paragraph, also normalen **Fließtext**

## $UT$   $S$ I  $X_2$   $X^2$ в  $I_{\mathsf{x}}$

Von links nach rechts:

- 1. fette Schrift
- 2. kursive Schrift
- 3. unterstrichene Schrift
- 4. Code-Schrift
- 5. durchgestrichene Schrift
- 6. tiefgestellte Schrift
- 7. hochgestellte Schrift
- 8. Formatierung entfernen

![](_page_1_Picture_3.jpeg)

Von links nach rechts:

- 1. Suchen
- 2. Ersetzen
- 3. Alles markieren

![](_page_1_Picture_114.jpeg)

![](_page_1_Picture_9.jpeg)

Von links nach rechts:

- 1. Bild einfügen
- 2. Tabelle einfügen
- 3. horizontale Linie einfügen
- 4. Smiley einfügen (ein Auswahlfenster öffnet sich)
- 5. Sonderzeichen einfügen (ein Auswahlfenster öffnet sich)
- 6. Unterschrift einfügen (z.B. Christoph Ziehr 2019/11/10 21:52 —). Diese Funktion ist i.d.R. nur dann relevant, wenn auf einer Wiki-Seite mehrere Benutzer miteinander diskutieren. Somit kann gekennzeichnet werden, wer welchen Abschnitt geschrieben hat.
- 7. Fußnote einfügen. Der so eingefügte Text wird ganz am Ende der Seite angezeigt. Es öffnet sich ein Dialogfenster.